# Freshdesk New User Guide: *Client User*

Welcome to another great way for your organization to reach Support at JMT Consulting! From your JMT Consulting/Freshdesk, you can submit tickets, communicate with your assigned agent, keep track of your ticket status, and even keep a running log of your current and past tickets.

- If you have not yet submitted a ticket using the new portal, just email  $\frac{\text{support@imtconsulting.com}}{\text{as usual and a Freshdesk activation email will be}}$ sent to you. From that email, you can create your password.
- If you do not have a current support ticket to submit or previously submitted one before the portal was open, simply email  $\frac{\text{smurphy@intconsulting.com}}{\text{smurphy@intconsulting.com}}$  to reach our our Client Success Manager, who will send you the activation email.

### Opening Your Freshdesk Portal

Go to [www.jmtconsulting.freshdesk.com/support/home.](http://www.jmtconsulting.freshdesk.com/support/home)

Bookmark this page if you have not already, please. This is your portal to entering and viewing submitted support tickets.

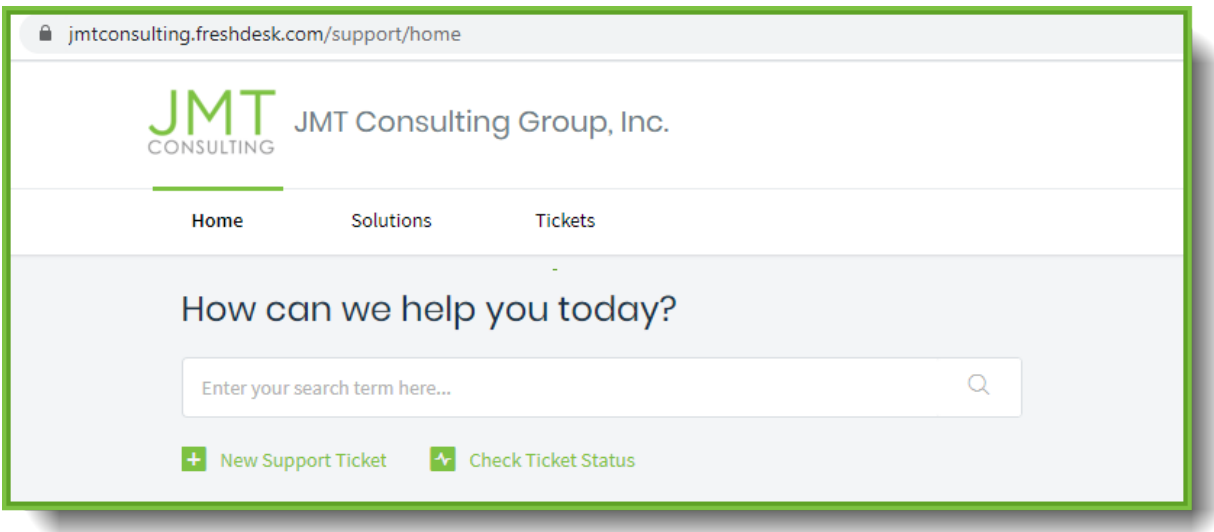

### Submit a Ticket

*Click* the **New Support Ticket** link.

This opens **Submit a Ticket** screen.

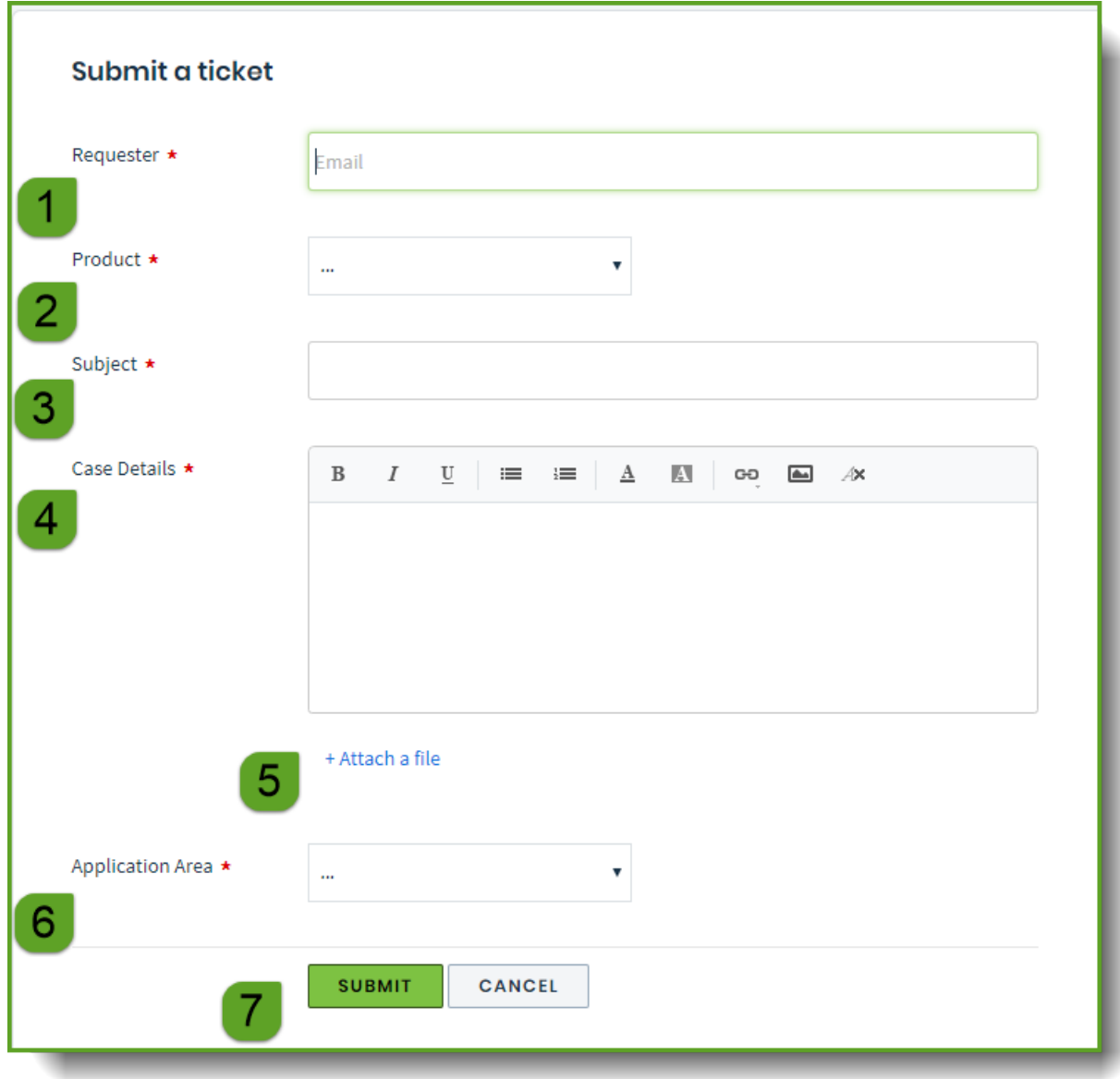

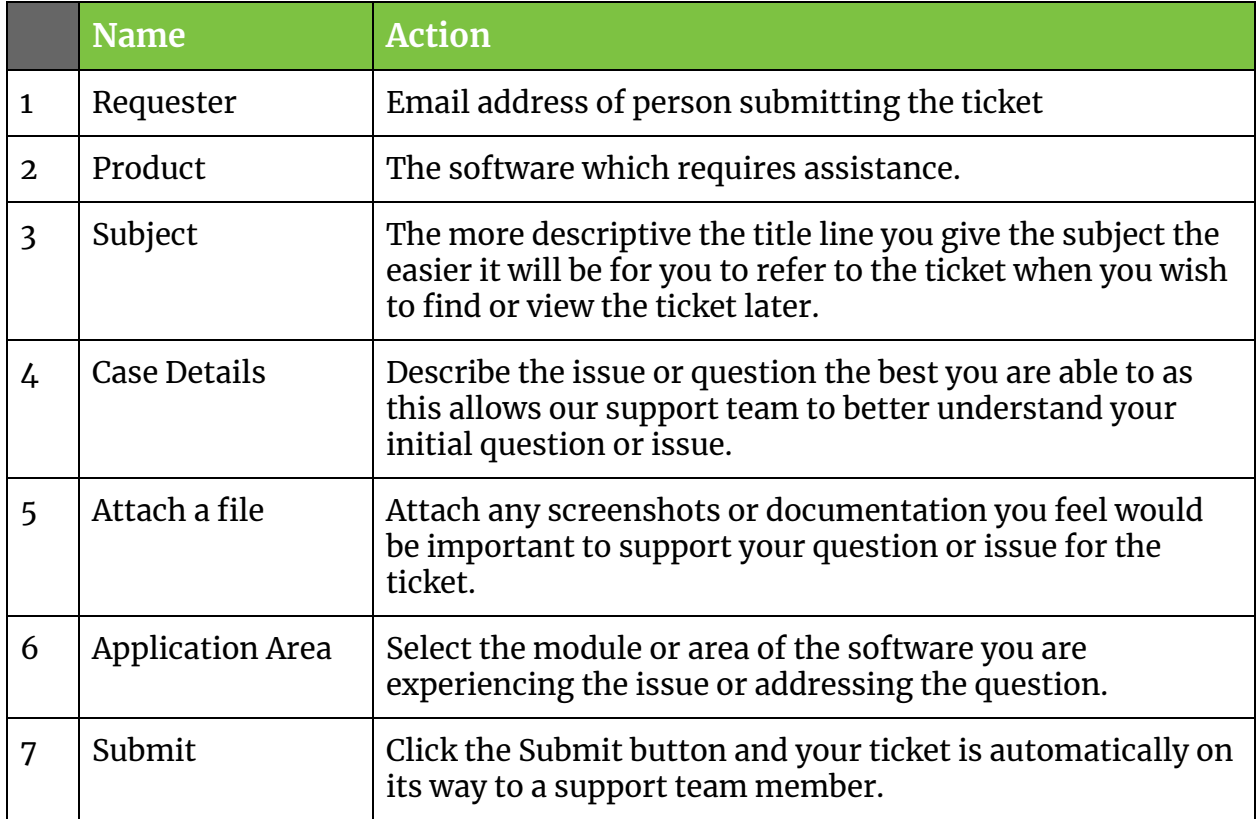

## Viewing Your Submitted Tickets

You can easily view the status of your submitted ticket.

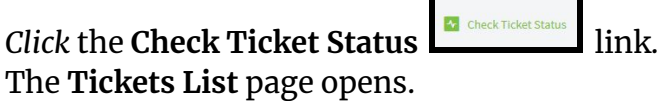

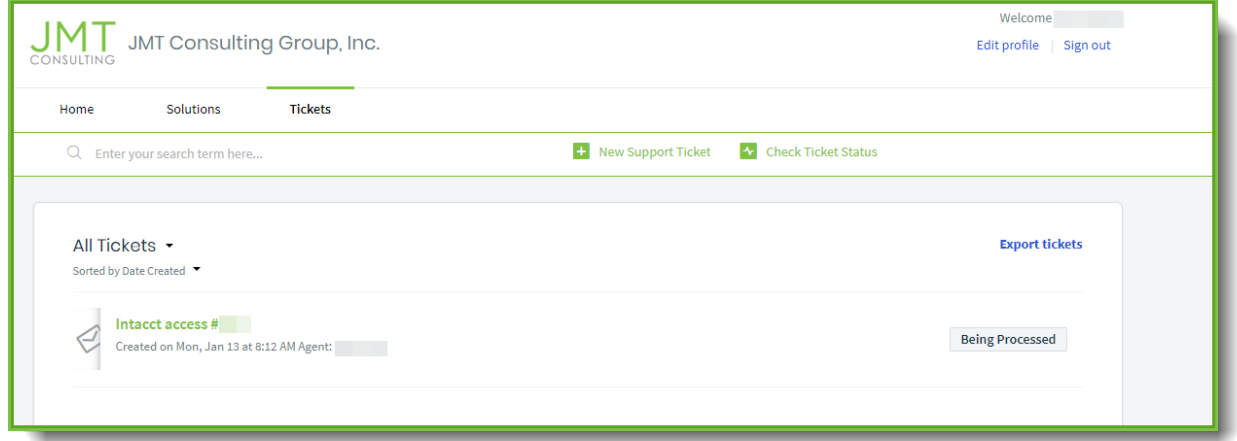

The ticket's subject, ticket #, date created, assigned agent, and the status.

In this example, the status of the ticket is **Being Processed**.

#### *-OR-*

*Click* on the **Tickets** link on the **Menu** bar.

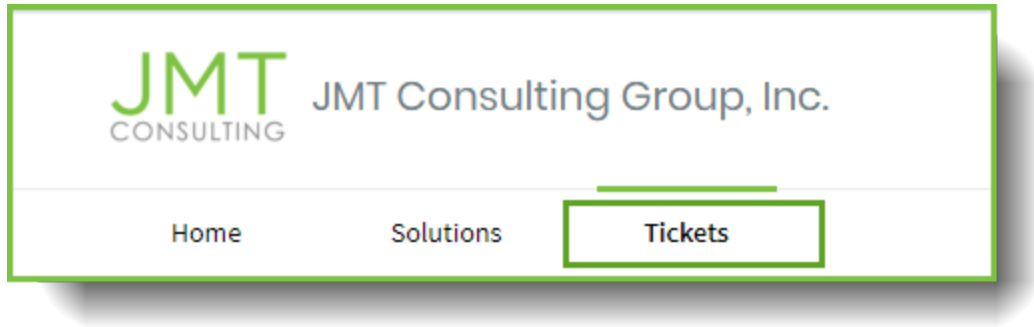

### Ticket Viewing Options

You can choose how you wish to view or filter your tickets.

#### Sort By Status:

#### **Click** the **All Tickets** link.

You can choose to see All Tickets, Open or Pending, or Resolved or Closed.

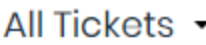

**All Tickets** 

Open or Pending

**Resolved or Closed** 

#### Sort By Ticket Properties:

You can sort your tickets by when the Date Created, Last Modified, Priority, and the Status. Then, you can select which order of those sorted tickets you would like in Ascending or Descending order.

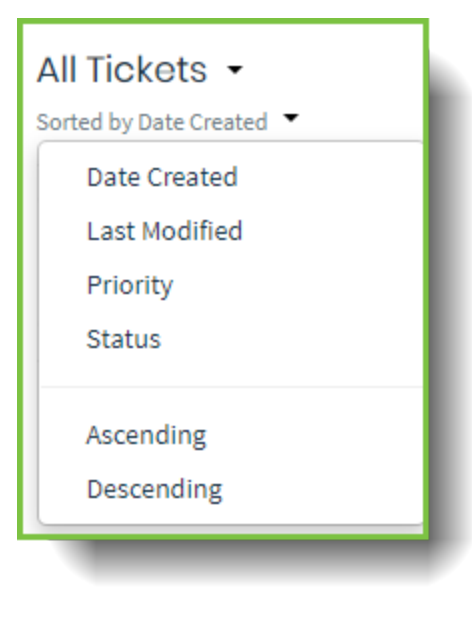

### Viewing a Ticket

When you select the link for the ticket, your ticket will open. At the top of the ticket, you will see the status again, as well as how much time has it been in its current state. You will see the ticket number as well as the support agent assigned to your ticket.

You will now be able to view all the communications with your support agent or consultant and ticket information.

Let's take a look at the parts of your ticket.

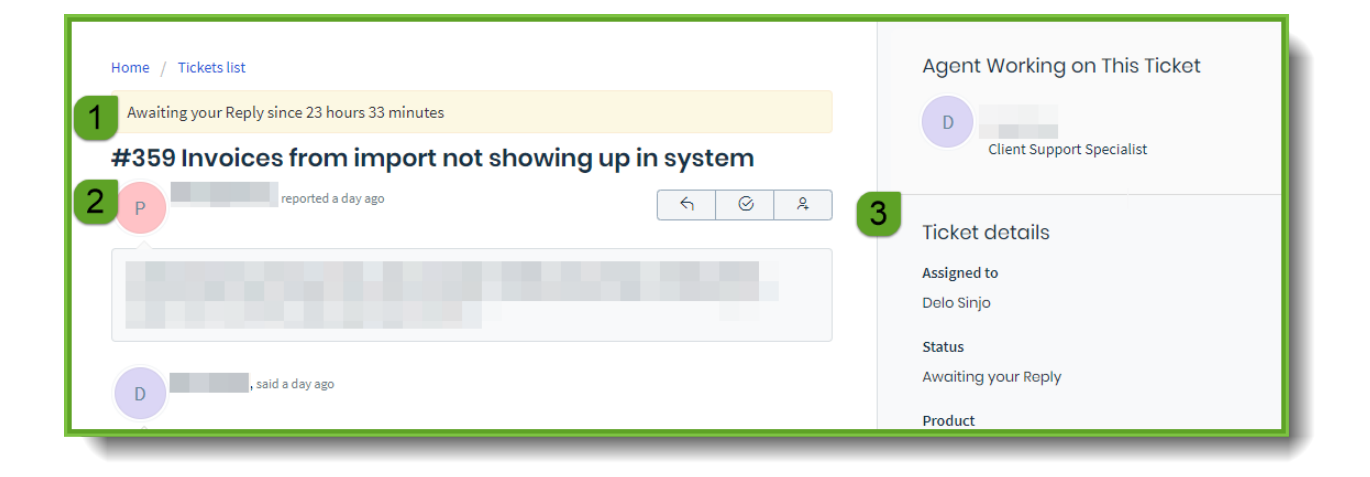

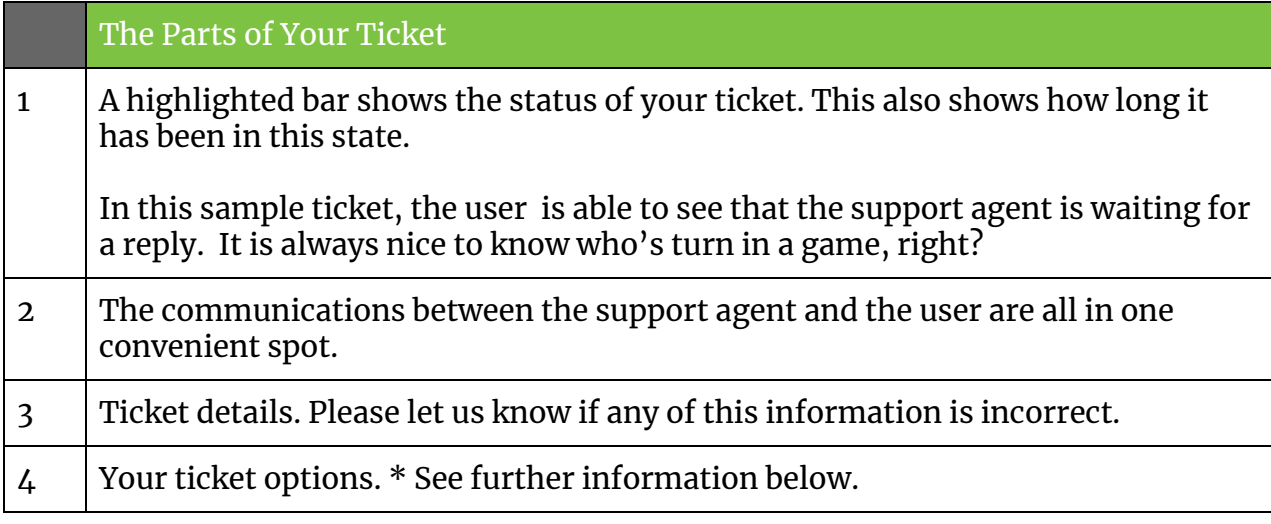

### Ticket Next Step Options

At the top of your ticket, you have several **Next Step Shortcuts** which appear in the last communication with support. You can Reply, Close the Ticket, or Add Another User into the conversation.

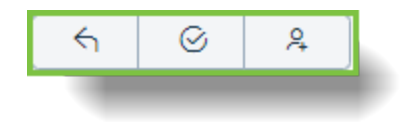

#### Reply

*Click* **Reply L**<sup>1</sup> to support. All correspondence between support and you are in one spot. No need to dig for emails.

*\*Note:* You can also reply at the bottom of the email thread wherever you see this textbox.

Click here to reply to this ticket

#### Close Ticket

What if you found the answer to your question right after you submitted a ticket? It happens.

You can now self-close by using the **Close button** at the top of your ticket. Or, maybe after talking to support the issue has been resolved, you may choose to close the ticket yourself.

#### Add People to Ticket Conversation

What if another person in the office using Freshdesk needs to be brought into the conversation?

*Click* **the Add to Conversation <b>button.** 

A popup box will appear where you can type in the email of a fellow Freshdesk user in your organization to be included in this ticket's conversation.

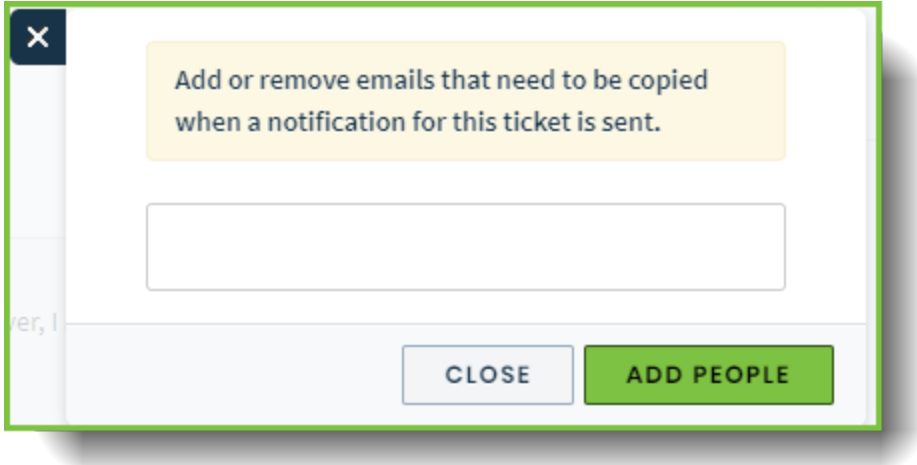

### Coming Soon!

### Solutions Self-Service

You think you have a quick question... Wouldn't it be as nice to search for answers for your software just like you would on searching for everything else online?

Welcome to the JMT Consulting Support Knowledge Base! EVP members will have access to How to articles, FAQs, and articles written to help you.

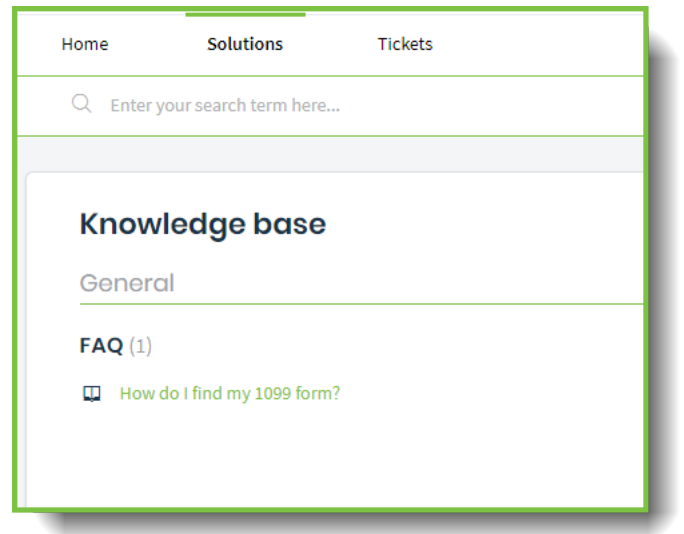

Below is a sample FAQ that addresses 1099 forms for Sage Intacct users.

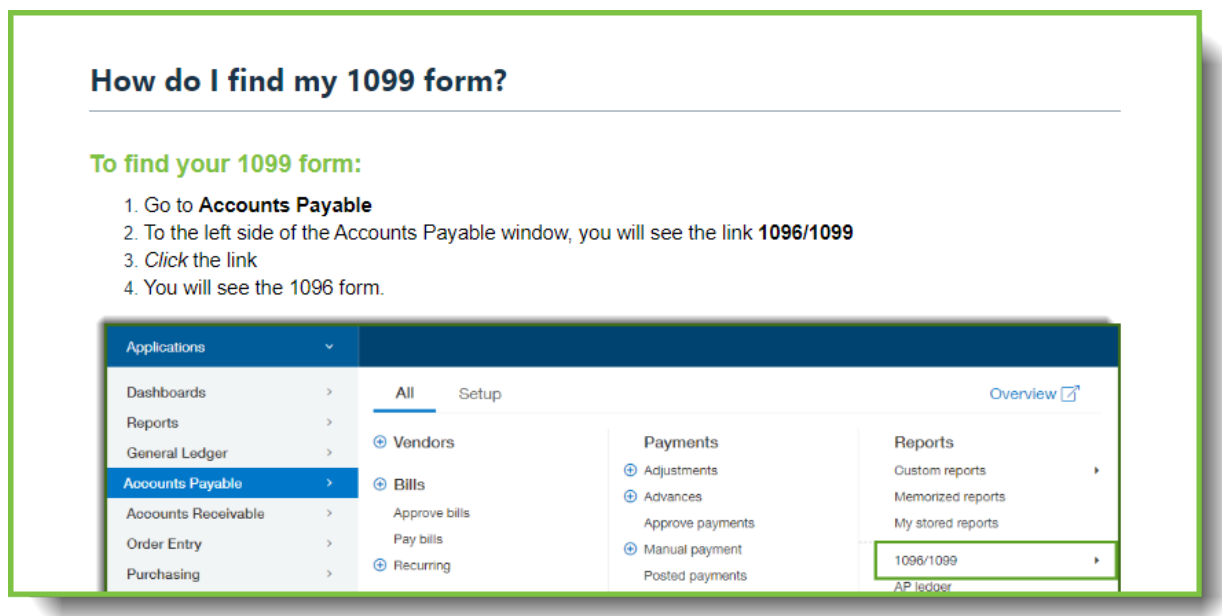

If you cannot find your answer, Support is only one click away. No, literally...just one click on the **New Support Ticket** link in your Freshdesk portal. It will be our pleasure to help!

End of Guide